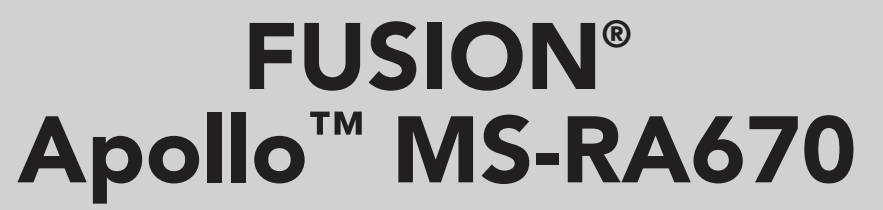

OWNER'S MANUAL

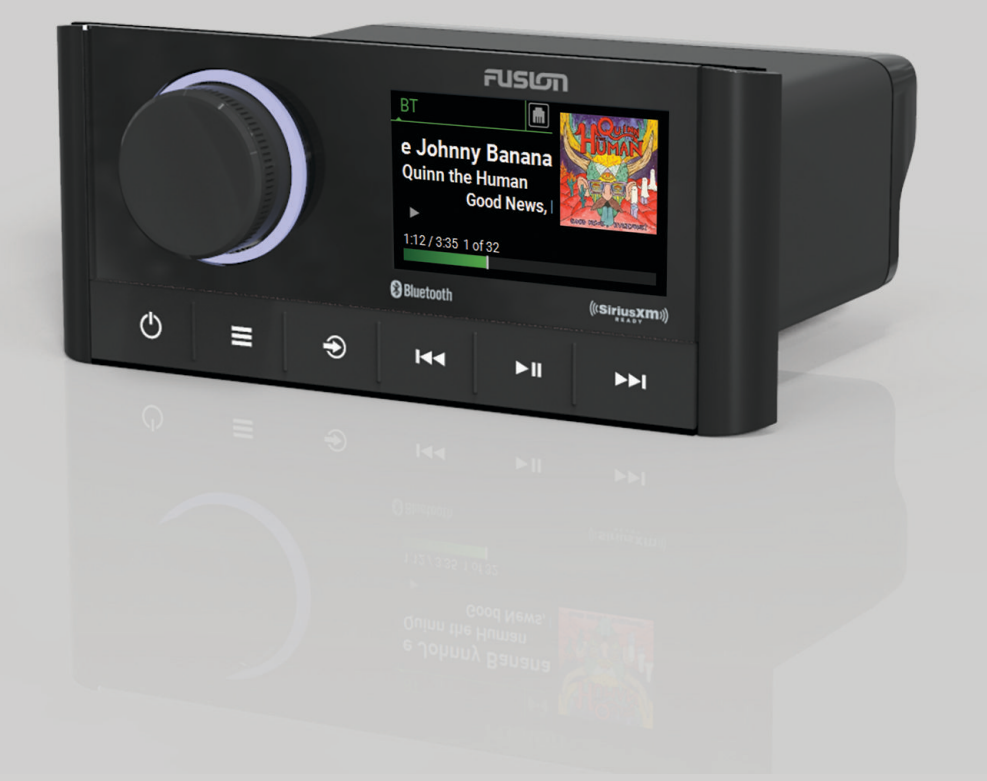

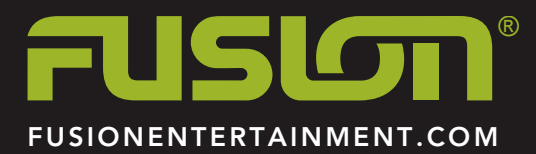

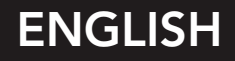

#### © 2019 Garmin Ltd. or its subsidiaries

All rights reserved. Under the copyright laws, this manual may not be copied, in whole or in part, without the written consent of Garmin. Garmin reserves the right to change or improve its products and to make changes in the content of this manual without obligation to notify any person or organization of such changes or improvements. Go to [www.fusionentertainment.com](http://www.fusionentertainment.com) for current updates and supplemental information concerning the use of this product.

Garmin®, ANT®, FUSION®, and the Fusion logo are trademarks of Garmin Ltd. or its subsidiaries, registered in the USA and other countries. Apollo™, Connect IQ™, FUSION-Link™, FUSION-Link Lite<sup>™</sup>, and FUSION PartyBus™ are trademarks of Garmin Ltd. or its subsidiaries. These trademarks may not be used without the express permission of Garmin.

Apple® is a trademark of Apple Inc., registered in the USA and other countries. App Store™ is a service mark of Apple Inc., registered in the USA and other countries. Android™ and Google Play™ are a trademarks of Google Inc. Bluetooth® word mark and logos are owned by the Bluetooth SIG, Inc. and any use of such marks by Garmin is under license. NMEA 2000®, and the NMEA 2000 logo are registered trademarks of the National Marine Electronics Association. SiriusXM®, SportsFlash™, TuneMix™, TuneStart™, and all related marks and logos are trademarks of Sirius XM Radio Inc. All rights reserved. Other trademarks and trade names are those of their respective owners.

M/N: A03657

IC: 1792A-03657

# **Table of Contents**

#### **[Getting Started](#page-4-0) 1** [Stereo Controls](#page-4-0) 1 [Stereo Screen](#page-4-0) 1986 - 1986 - 1987 - 1988 - 1988 - 1988 - 1988 - 1988 - 1988 - 1988 - 1988 - 1988 - 1988 - 1988 - 1988 - 1988 - 1988 - 1988 - 1988 - 1988 - 1988 - 1988 - 1988 - 1988 - 1988 - 1988 - 1988 - 1988 - 1988 - 1988 [Selecting a Source](#page-4-0) 1 and 1 and 1 and 1 and 1 and 1 and 1 and 1 and 1 and 1 and 1 and 1 and 1 and 1 and 1 and 1 and 1 and 1 and 1 and 1 and 1 and 1 and 1 and 1 and 1 and 1 and 1 and 1 and 1 and 1 and 1 and 1 and 1 and 1 and [Adjusting the Backlight and Dial Brightness](#page-4-0) 1 [Enabling Standby Mode](#page-5-0) 2 2 **[Audio Control](#page-5-0) 2** [Adjusting the Volume](#page-5-0) 2<br>
Muting all Connected Stereos 2 **[Muting all Connected Stereos](#page-5-0)** [Adjusting the Tones](#page-5-0)<br>
Disabling the Loud Setting for a Zone<br>
2 [Disabling the Loud Setting for a Zone](#page-5-0) [Adjusting the Gain for an Auxiliary Device](#page-5-0) 2 [Synchronizing the Source and Zone Volume Levels](#page-5-0) 2 [Speaker Zones](#page-5-0) 2 [Adjusting Additional Audio Settings for a Zone](#page-5-0)<br>
Adjusting the Subwoofer Filter<br>
2 [Adjusting the Subwoofer Filter](#page-5-0) [DSP Settings](#page-5-0) 2<br>
Configuring the DSP Settings 2 [Configuring the DSP Settings](#page-5-0) **[Media Player Connection](#page-6-0) 3** [Connecting an Auxiliary Device](#page-6-0) 3 [Optical Audio Connection](#page-6-0) 3<br>
nnecting a UPnP Device 3 [Connecting a UPnP Device](#page-6-0) **[Bluetooth Device Playback](#page-6-0) 3** [Connecting a Compatible Bluetooth Device](#page-6-0) 3 [Bluetooth Range Information](#page-6-0) 3 [Selecting a Different Bluetooth Source](#page-7-0) 4 [Bluetooth Source Settings](#page-7-0) 4 **[USB Device Playback](#page-7-0) 4** [USB Device Compatibility](#page-7-0) 4 [Connecting a USB Device](#page-7-0) 4 [Controlling Music Playback on a Connected Android Device,](#page-7-0) [USB Flash Drive, or Media Player](#page-7-0) 4 **[Radio](#page-7-0) 4** [Setting the Tuner Region](#page-7-0) 4 [Changing the Radio Station](#page-7-0) 4 **[SiriusXM Satellite Radio](#page-7-0) 4** [Enabling the SiriusXM Source](#page-8-0) 5 [Locating the SiriusXM Radio ID](#page-8-0) 5 [Activating a SiriusXM Subscription](#page-8-0) 5 [Selecting a Category](#page-8-0) 5 [Using Replay Mode](#page-8-0) 5 [Alerts](#page-8-0) 5 [Adding an Artist or Song Alert](#page-8-0) 5 [Adding Teams for Game Alerts](#page-8-0) 5 [Viewing Active Alerts](#page-8-0) 5 [Managing Alerts](#page-8-0) 5 TuneMix<sup>™</sup> Feature 5 [Creating and Customizing a TuneMix Collection](#page-9-0) 6 [Starting and Stopping a TuneMix Collection](#page-9-0) 6<br>
ortsFlash Feature 6 [SportsFlash Feature](#page-9-0) [Adding Teams to Receive SportsFlash Alerts](#page-9-0) 6 [Changing SportsFlash Team Priority](#page-9-0) 6 [Enabling the TuneStart™ Feature](#page-9-0) 6 [Parental Controls](#page-9-0) 6 [Unlocking the Parental Controls](#page-9-0) 6 [Locking Channels](#page-9-0) 6 [Clearing All Locked Channels](#page-9-0) 6 [Changing the Parental Control Passcode](#page-9-0) 6 [SiriusXM Troubleshooting](#page-10-0) 7<br>Clearing SiriusXM Data [Clearing SiriusXM Data](#page-10-0) 7 **[DAB Playback](#page-10-0) 7**

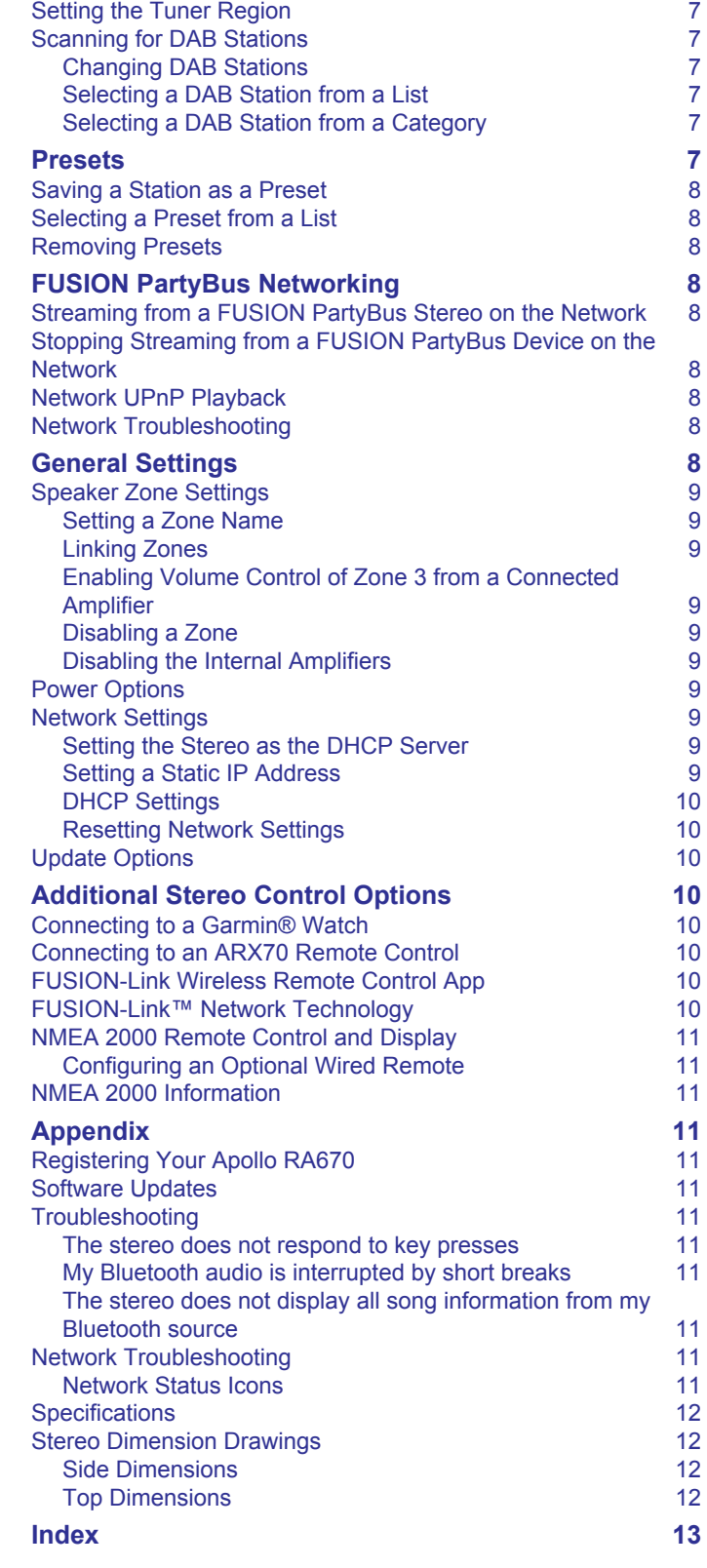

# **Getting Started**

### **WARNING**

<span id="page-4-0"></span>See the *Important Safety and Product Information* guide in the product box for product warnings and other important information.

## **Stereo Controls**

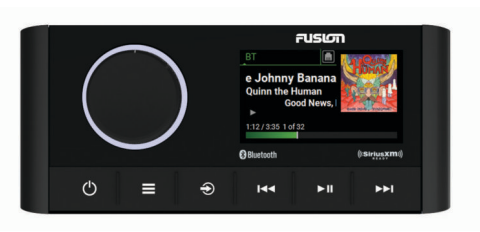

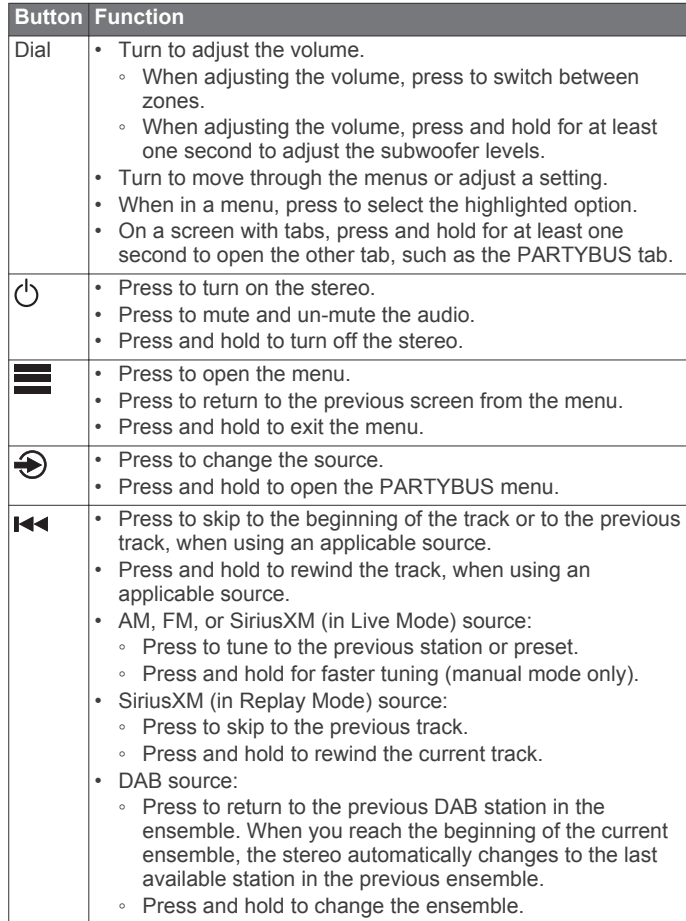

#### **Button Function** Press to pause or resume media playback. ыш • AM/FM: Press to cycle through the tuning modes (auto, manual, and presets). ◦ Press and hold to save the selected station as a preset. SiriusXM source: Press and hold to switch between Replay Mode and Live Mode. ◦ In Live Mode, press to cycle through the tuning modes (manual, category, and presets). ◦ In Replay Mode, press to pause and play. DAB source: press to scan for DAB stations. • Press to skip to the next track, when using an applicable ьы source. Press and hold to fast-forward the track, when using an applicable source. • AM, FM, or SiriusXM (in Live Mode) source: ◦ Press to tune to the next station or preset. ◦ Press and hold for faster tuning (manual mode only). SiriusXM (in Replay Mode) source: ◦ Press to skip to the next track, if applicable. ◦ Press and hold to fast-forward the current track, if applicable. DAB source: ◦ Press to advance to the next DAB station in the ensemble. When you reach the end of the current ensemble, the stereo automatically changes to the first available station in the next ensemble. ◦ Press and hold to change the ensemble. **Stereo Screen**

The information displayed on the screen varies depending on the source selected. This example shows the device playing a track on a device connected using Bluetooth® wireless technology.

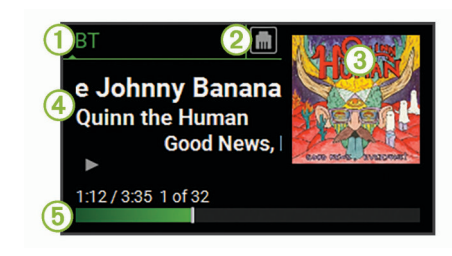

**Source** A

- Network status (*[Network Status Icons](#page-14-0)*, page 11)  $\mathcal{Q}$
- Album art (if available from a compatible source) 3
- A) Track details
- **6** Elapsed time, track duration, and the current track number out of
	- the total number of tracks in the playlist (if available)

## **Selecting a Source**

- 1 Select  $\bigcirc$ .
- **2** Turn the dial to highlight a source.
- **3** Press the dial to select the source.

**NOTE:** Some sources appear in the source selection screen when they are not connected to the stereo. The USB icon is red when a USB device or cable is not connected.

## **Adjusting the Backlight and Dial Brightness**

**NOTE:** If you connected the dim wire on the wiring harness to the boat's illumination wire, the backlight and dial dim automatically when the boat lights are on. This may affect how you adjust the brightness setting.

**1** Select > **SETTINGS** > **BRIGHTNESS**.

### <span id="page-5-0"></span>**2** Adjust the brightness level.

### **Enabling Standby Mode**

You can set the stereo to enter a low-power standby mode when you turn off the ignition or hold  $\Diamond$ . When you turn on the ignition or press  $\circlearrowright$  again, it takes less than the typical 30 seconds to turn on.

**NOTE:** When the stereo is in low-power standby mode, it continues to draw current from the battery. The maximum current draw in standby mode is 50 mA.

#### Select > **SETTINGS** > **POWER OPTIONS** > **STANDBY MODE**.

The stereo now enters standby mode when you hold (').

# **Audio Control**

### **Adjusting the Volume**

- **1** Turn the dial to adjust the volume.
- **2** If necessary, press the dial to switch between zones.

**TIP:** To control all zones at the same time, press the dial repeatedly to select GLOBAL.

### **Muting all Connected Stereos**

You can quickly mute the audio from this stereo or from all stereos connected to the network (*[FUSION PartyBus](#page-11-0) [Networking](#page-11-0)*, page 8).

**1** From any source, select  $(1)$ .

The mute symbol appears and audio from this stereo is silenced.

- **2** Press and hold the dial to select **MUTE SYSTEM**. Audio from all connected stereos is silenced.
- **3** Press the dial to select **UNMUTE SYSTEM**. Audio is restored to all connected stereos.

### **Adjusting the Tones**

- **1** Select > **SETTINGS** > **ZONE**.
- **2** Select a zone.
- **3** Select **TONE**.
- **4** Select an option:
	- Use the slider bar to adjust the level of each tone.
	- Press the dial to select a tone, and turn the dial to adjust the level for the tone.

## **Disabling the Loud Setting for a Zone**

The LOUD setting maintains frequency response at low volumes and increases perceived loudness at high volumes. This setting is enabled by default in all zones.

- **1** Select > **SETTINGS** > **ZONE**.
- **2** Select a zone.
- **3** Select **LOUD** to clear the check box.

## **Adjusting the Gain for an Auxiliary Device**

You can adjust the gain for a connected auxiliary device to achieve a volume level similar to that of other media sources. You can adjust the gain in 1 dB increments. You can also adjust the gain for digital sources using an optical audio connection.

- **1** Select an auxiliary source.
- **2** Select an option:
	- To increase the gain, select  $\blacktriangleright$ I.
	- To decrease the gain, select  $\leftarrow$

**NOTE:** To achieve the best audio quality when using a portable media player with headphone output, it may be necessary to adjust the volume control on the media player, instead of adjusting the gain.

### **Synchronizing the Source and Zone Volume Levels**

You can synchronize the volume levels on one or all zones with some source devices, such as a Bluetooth source.

- **1** Select > **SETTINGS** > **ZONE** > **PHONE VOLUME ZONE SYNC**.
- **2** Select a zone or **GLOBAL**.

When you adjust the volume on the source device, the volume on the selected zone is also adjusted.

### **Speaker Zones**

You can group speakers in one area into a speaker zone. This enables you to control the audio level of the zones individually. For example, you could make the audio quieter in the cabin and louder on deck.

You can set the balance, volume limit, tone, subwoofer level, subwoofer frequency, and name for each zone, and configure other zone-specific settings (*[Speaker Zone Settings](#page-12-0)*, page 9).

## **Adjusting Additional Audio Settings for a Zone**

- **1** Select > **SETTINGS** > **ZONE**.
- **2** Select a zone.
- **3** Select **MORE**.
- **4** Select one or more options:
	- **NOTE:** Not all options are available for all zones.
	- To limit the maximum volume output of this zone, select **VOLUME LIMIT**, and adjust the level.
	- To set the subwoofer level for this zone, select **SUB LEVEL**, and adjust the level.
	- To adjust the right and left speaker balance of this zone, select **BALANCE**, and adjust the balance.

### **Adjusting the Subwoofer Filter**

You can use the subwoofer filter setting to control the subwoofer cutoff frequency for each zone, which can enhance the blend of the sound produced by the speakers and the subwoofer. Audio signals above the selected frequency are not passed to the subwoofer.

**NOTE:** If a DSP setting has been applied to zone, this setting cannot be changed on the stereo. You can view the DSP setting for the optimal cutoff frequency as calculated by the DSP controller, but cannot adjust it.

- **1** Select > **SETTINGS** > **ZONE**.
- **2** Select a zone.
- **3** Select **SUB FREQ**.
- **4** Select a frequency.

### **DSP Settings**

This stereo features digital signal processing (DSP). You can select pre-configured DSP settings for FUSION® speakers and amplifiers to optimize audio reproduction in their installed locations.

All DSP settings are configured using the FUSION-Link™ remote control app (*[FUSION-Link Wireless Remote Control App](#page-13-0)*, [page 10](#page-13-0)).

### **Configuring the DSP Settings**

You must download and install the FUSION-Link remote control app on your compatible Apple® or Android™ device before you can configure the DSP settings (*[FUSION-Link Wireless Remote](#page-13-0) [Control App](#page-13-0)*, page 10).

<span id="page-6-0"></span>You can configure the DSP settings to optimize the sound on each zone with the installed speakers, amplifiers, and environment.

- **1** From the settings menu on your Apple or Android device, connect to the stereo using Bluetooth technology, or connect to the same wireless network as the stereo.
- **2** Open the FUSION-Link remote control app on your compatible Apple or Android device.
- **3** If necessary, select the stereo you want to configure.
- **4** Select **SETTINGS**.
- **5** If necessary, select the **MUSIC SETTINGS** tab.
- **6** Select **Zone**.
- **7** Select a zone.
- **8** Select **DSP SETTINGS**.
- **9** Configure the DSP settings as needed, depending on the models of FUSION speakers and amplifiers connected to the zone.

**10**Repeat these steps for each zone.

- **11**After you have finished configuring the DSP settings for all zones, select an option:
	- On an Apple device, select **SETTINGS** > **Zone** > **SETTINGS** > **SEND DSP SETTINGS**
	- On an Android device, select **SETTINGS** > **Zone** > **SEND DSP SETTINGS**.

# **Media Player Connection**

#### **CAUTION**

Always disconnect your media player from the stereo when not in use and do not leave it in your vessel. This helps reduce the risk of theft and damage from extreme temperatures.

Do not remove the media player or use your stereo in a distracting manner while operating the vessel. Check and obey all marine laws in association with use.

The stereo accepts a variety of media players, including smartphones and other mobile devices. You can connect a compatible media player using a Bluetooth wireless connection or a USB connection to the USB port. The stereo can play media from Universal Plug and Play (UPnP) devices, such as a Network Attached Storage (NAS) device connected to the same network.

## **Connecting an Auxiliary Device**

You can connect various auxiliary devices to the stereo. These devices have either RCA connectors, a line output, or a headphone output jack.

- **1** Locate the auxiliary connectors on the wiring harness.
- **2** If necessary, connect an RCA-to-3.5 mm adapter cable to the auxiliary device.
- **3** Connect the auxiliary device to the AUX IN RCA connectors on the wiring harness.
- **4** Select the **Aux** source.

### **Optical Audio Connection**

You can connect devices with an optical audio output to the stereo using an optical audio cable. Televisions, DVD players, CD players, and other devices may supply digital optical audio output.

This stereo supports PCM audio only. You may have to change the settings on your device to output PCM audio.

**NOTE:** Because streaming audio over the FUSION PartyBus<sup>™</sup> network introduces a slight delay, streaming content from a television or DVD player may not be ideal. You can disable

Optical as a streaming source in the settings, if needed (*[General](#page-11-0) Settings*[, page 8\)](#page-11-0).

## **Connecting a UPnP Device**

You must connect your stereo to a network to play media from a UPnP device, such as a NAS device.

- **1** Connect your UPnP device to the same network as the stereo, referring to the instructions provided with your UPnP device and router if necessary.
- **2** Select the UPnP source on the stereo (*[Selecting a Source](#page-4-0)*, [page 1](#page-4-0)).

You can browse and play media from the UPnP device the in same way that you would from a USB flash drive (*[Controlling](#page-7-0)  [Music Playback on a Connected Android Device, USB Flash](#page-7-0)  [Drive, or Media Player](#page-7-0)*, page 4).

# **Bluetooth Device Playback**

You can pair the stereo to up to eight Bluetooth media devices.

You can control the playback using the stereo controls on all Bluetooth devices, and on some devices you can browse the music collection from the menu on the stereo. On Bluetooth devices that do not support media browsing, you should select the song or playlist on the media device.

The availability of song information such as song title, artist name, track duration, and album art depends on the capability of the media player and music application.

## **Connecting a Compatible Bluetooth Device**

You can play media from a compatible Bluetooth device using the Bluetooth wireless connection.

You can control the music playback with the media app on a Bluetooth device or using the FUSION-Link remote control app (*[FUSION-Link Wireless Remote Control App](#page-13-0)*, page 10).

- **1** Select the **BT** source.
- **2** Select > **DISCOVERABLE** to make the stereo visible to your compatible Bluetooth device.
- **3** Enable Bluetooth on your compatible Bluetooth device.
- **4** Bring the compatible Bluetooth device within 10 m (33 ft.) of the stereo.
- **5** On your compatible Bluetooth device, search for Bluetooth devices.
- **6** On your compatible Bluetooth device, select the stereo from the list of detected devices.
- **7** On your compatible Bluetooth device, follow the on-screen instructions to pair and connect to the discovered stereo.

When pairing, your compatible Bluetooth device may ask you to confirm a code on the stereo. The stereo does not display a code, but it does connect correctly when you confirm the message on the Bluetooth device.

**8** If your compatible Bluetooth device does not immediately connect to the stereo, repeat steps 1 through 7.

The DISCOVERABLE setting is disabled automatically after two minutes.

**NOTE:** On some Bluetooth devices, adjusting the volume on the device affects the volume level on the stereo.

### **Bluetooth Range Information**

The stereo and Bluetooth wireless devices have a range of 10 m (33 ft.). For optimal performance, the Bluetooth wireless device should also have a clear line of sight to the stereo.

## <span id="page-7-0"></span>**Selecting a Different Bluetooth Source**

When you have more than one Bluetooth device paired to the stereo, you can select a different source when needed. You can pair the stereo with up to eight Bluetooth devices.

- 1 With the **BLUETOOTH** source selected, select  $\blacksquare$
- **2** Select a Bluetooth device.

## **Bluetooth Source Settings**

With the BLUETOOTH source selected, select  $\blacksquare$ 

- **DISCOVERABLE**: Allows the stereo to be visible to Bluetooth devices. You can turn off this setting to prevent possible interruption to audio after pairing a Bluetooth device to the stereo.
- **REMOVE DEVICE**: Removes the Bluetooth device from the stereo. To listen to audio from this Bluetooth device again, you must pair the device again.

# **USB Device Playback**

You can connect various USB media players, USB flash drives, and smartphones to the stereo. How you access the USB source depends on the type of connected media player or smartphone.

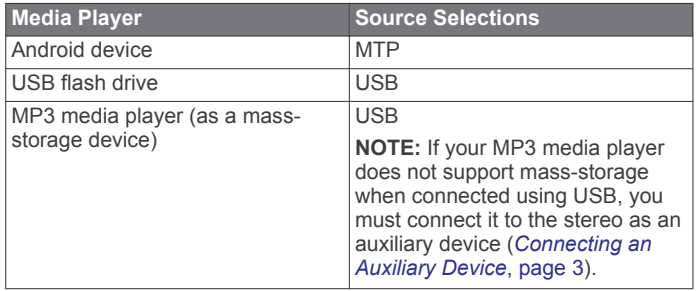

**NOTE:** The availability of song information such as song title, artist name, and track duration depends on the capability of the media player and music application.

## **USB Device Compatibility**

You can use a USB flash drive or the USB cable included with your media player to connect a media player or mobile device to the USB port.

The stereo is compatible with Android devices that support MTP mode.

The stereo is compatible with media players and other USB mass storage devices, including USB flash drives. Music on USB drives must meet these conditions:

- The music files must be formatted as MP3, AAC (.m4a), or FLAC, files.
- If you connect a portable hard drive, you must connect it to an external power source. The USB port on this stereo cannot provide power for a portable hard drive.
- The USB mass storage device must be formatted using one of the following systems:
	- Microsoft® : NTFS, VFAT, FAT\*, MSDOS
	- Apple: HFS, HFSPLUS
- Linux: EXT2, EXT3, EX4

\*FAT includes most types of FAT file systems except exFAT.

### **Connecting a USB Device**

You can connect a USB device to the USB port on the stereo.

- **1** Locate the USB port on the back of the stereo.
- **2** Connect the USB device to the USB port.
- **3** Select the USB source.

### **Controlling Music Playback on a Connected Android Device, USB Flash Drive, or Media Player**

- **1** Connect a compatible Android device, USB flash drive, or media player to the stereo.
- **2** Select the appropriate source on the stereo.
- $3$  Select  $\equiv$
- **4** If necessary, select the name of the device or USB drive to view the file structure.
- **5** Select a song to begin music playback.

You can use the stereo controls to select, play, pause, and skip tracks.

## **Radio**

To listen to AM or FM radio, you must have a suitable marine AM/FM antenna properly connected to the stereo and be within range of a broadcasting station. For instructions on connecting an AM/FM antenna, see the stereo installation instructions.

To listen to SiriusXM® radio, you must have the appropriate equipment and subscriptions (*SiriusXM Satellite Radio*, page 4). For instructions on connecting a SiriusXM Connect Vehicle Tuner, see the stereo installation instructions.

To listen to DAB stations, you must have the appropriate equipment (*[DAB Playback](#page-10-0)*, page 7). For instructions on connecting a DAB adapter and antenna, see the installation instructions provided with your adapter and antenna.

### **Setting the Tuner Region**

You must select the region you are in to receive AM and FM stations properly.

If you are connected to a compatible SiriusXM tuner and antenna, and have a subscription (USA only), you must select the region you are in to receive SiriusXM stations properly.

**NOTE:** SiriusXM is not available in all regions.

If you are connected to a compatible DAB module and antenna (not included), you must select the region you are in to receive DAB stations properly.

**NOTE:** DAB stations are not available in all regions.

- **1** Select > **SETTINGS** > **TUNER REGION**.
- **2** Select the region you are in.

## **Changing the Radio Station**

- **1** Select an applicable source, such as **FM**.
- **2** Select ► II to select a tuning mode.

You can use AUTO mode to scan stations, MANUAL mode to manually tune to a station, and PRESET mode to select the next preset station.

**3** Select  $\leftrightarrow$  or  $\rightarrow$  to tune to the station.

**TIP:** You can quickly save the selected station or channel as a preset by holding  $\blacktriangleright$  II.

# **SiriusXM Satellite Radio**

Only SiriusXM brings you more of what you love to listen to, all in one place. Get over 140 channels, including commercial-free music plus the best sports, news, talk, comedy and entertainment. Welcome to the world of satellite radio. A SiriusXM Vehicle Tuner and subscription are required. For more information, go to [www.siriusxm.com](http://www.siriusxm.com).

## <span id="page-8-0"></span>**Enabling the SiriusXM Source**

You must enable the SiriusXM source before you can listen to SiriusXM Satellite Radio.

Select > **SETTINGS** > **TUNER REGION** > **USA**.

### **Locating the SiriusXM Radio ID**

You must have the radio ID of your SiriusXM Connect Tuner before you can activate your SiriusXM subscription. You can locate the SiriusXM Radio ID on the back of the SiriusXM Connect Tuner or its packaging, or by tuning your stereo to channel 0.

With the SiriusXM source selected, select **E** > CHANNELS > **ALL CHANNELS** > **000 RADIO ID**.

The SiriusXM Radio ID does not include the letters I, O, S, or F.

### **Activating a SiriusXM Subscription**

- **1** With the SiriusXM source selected, tune to channel 1.
- You should be able to hear the preview channel. If not, check the SiriusXM Connect Tuner and antenna installation and connections, and try again.
- **2** Tune to channel 0 to locate the Radio ID.
- **3** Contact SiriusXM listener care by phone at (866) 635-2349 or go to [www.siriusxm.com/activatenow](http://www.siriusxm.com/activatenow) to subscribe in the United States. Contact SiriusXM by phone at (877) 438-9677 or go to [www.siriusxm.ca/activatexm](http://www.siriusxm.ca/activatexm) to subscribe in Canada.
- **4** Provide the Radio ID.

The activation process usually takes 10 to 15 minutes, but can take up to an hour. For the SiriusXM Connect Tuner to receive the activation message, it must be turned on and receiving the SiriusXM signal.

**5** If the service is not activated within the hour, go to <http://care.siriusxm.com/refresh>or contact SiriusXM Listener Care by phone at 1-866-635-2349.

## **Selecting a Category**

You can control which categories of channels are available when using the CATEGORY tuning method.

- 1 With the SiriusXM source selected, select **E** > CATEGORY.
- **2** Select a category.

### **Using Replay Mode**

You can use Replay Mode to control playback of a SiriusXM broadcast.

**NOTE:** The device enables Replay Mode automatically when playing saved preset channels.

**1** If necessary, hold ►II to enable Replay Mode.

A progress bar appears at the bottom of the screen.

- **2** Select an option:
	- Press I to pause and resume playback.
	- Press  $\blacktriangleleft$  or  $\blacktriangleright$  to skip backward or forward in increments. **NOTE:** If you fast-forward or skip forward to the end of the progress bar, the stereo exits Replay Mode automatically.
	- Hold  $\leftrightarrow$  or  $\rightarrow$  to rewind or fast-forward the track.
	- Hold ► II to exit Replay Mode.

### **Alerts**

**NOTE:** The Artist, Song, and Game Alerts feature is compatible with the SXV300 tuner (sold separately). Other tuners are compatible, but may limit the features. Review the user manual supplied with your SiriusXM tuner to learn about features available with your tuner module.

### **Adding an Artist or Song Alert**

You can set alerts for artists and songs so that when a particular song or a song from a particular artist begins to play on any music channel, you can quickly tune to that channel.

- **1** While a particular song or a song from a particular artist is playing, select > **ADD ALERT** > **SAVE ARTIST/SONG**.
- **2** Select the song or the artist.

#### **Adding Teams for Game Alerts**

You can set alerts for sports teams so that when a game featuring a saved team begins to play on any sports channel, you can quickly tune to that channel.

**NOTE:** A Game Alert is different than a SportsFlash™ alert. A Game Alert lets you know when a game begins, while a SportsFlash alert lets you know when an exciting play occurs during a game.

#### 1 Select  $\equiv$  > ADD ALERT > GAME ALERT TEAMS.

- **2** Select a sports league.
- **3** Select a team to fill the check box and add a Game Alert.
- **4** Repeat steps 2 and 3 for each team you want to add to the list of Game Alerts.

#### *Adding Teams from a Live Game*

While listening to a game, you can quickly add a team playing to your list of Game Alert teams.

**1** While listening to a game on a channel, select  $\equiv$  > ADD **ALERT** > **SAVE TEAMS**.

A list of teams playing in the current game appears.

**2** Select the team or teams to add to your list of Game Alert teams.

### **Viewing Active Alerts**

You can review active Artist, Song, and Game Alerts.

- 1 Select **E** > **ACTIVE ALERTS**.
- **2** Select a category.

### **Managing Alerts**

You can manage your saved alerts to select which ones you want to receive. You can delete saved alerts you do not want.

### **1** Select > **SXM SETTINGS** > **ALERTS MANAGEMENT**.

- **2** Select an option:
	- To enable saved alerts for songs only, artists only, or games only, select **ENABLE BY TYPE**, and select a type.
	- To enable saved alerts for specific artists only, select **ENABLE ARTISTS**, and select the artists.
	- To enable saved alerts for specific songs only, select **ENABLE SONGS**, and select the songs.
	- To enable saved game alerts for specific teams, select **ENABLE TEAMS**, and select the teams.
	- To delete all saved alerts for songs, artists, or teams, select **DELETE BY TYPE**, and select a type.
	- To delete saved alerts for specific artists, select **DELETE ARTISTS**, and select the artists.
	- To delete saved alerts for specific songs, select **DELETE SONGS**, and select the songs.
	- To delete saved alerts for specific teams, select **DELETE TEAMS**, and select the teams.

### **TuneMix™ Feature**

**NOTE:** The TuneMix feature is compatible with the SXV300 tuner (sold separately). Other tuners are compatible, but may limit the features. Review the user manual supplied with your SiriusXM tuner to learn about features available with your tuner module.

### <span id="page-9-0"></span>**Creating and Customizing a TuneMix Collection**

You can create up to 10 unique TuneMix collections on the stereo.

**NOTE:** A TuneMix collection must include at least two of your favorite SiriusXM music channels.

#### **1** Select > **SXM SETTINGS** > **TUNEMIX SETUP**.

- **2** Select a TuneMix collection.
- **3** Select a channel to fill the check box and add it to the TuneMix collection.
- **4** After you are finished customizing the TuneMix collection, select $\equiv$
- **5** Repeat steps 2 through 4 for each TuneMix collection you want to customize.

### **Starting and Stopping a TuneMix Collection**

Before you can start playing a TuneMix collection, you must create one (*Creating and Customizing a TuneMix Collection*, page 6).

The TuneMix feature enables you mix your favorite music channels to create a custom listening experience.

#### $1$  Select  $\equiv$  > **TUNEMIX**.

**2** Select a TuneMix collection.

The stereo begins playing the TuneMix collection.

**3** To stop playing a TuneMix collection, select  $\equiv$  > **CHANNELS**, and select a channel.

The stereo stops playing the TuneMix collection and begins playing the selected channel.

### **SportsFlash Feature**

The SportsFlash feature alerts you to key plays from your favorite teams during a live game. When an exciting play happens, a SportsFlash alert appears, and you can tune to the broadcast and hear the play. When the SportsFlash alert ends, you can choose to return to the previous channel, or remain tuned to the game.

To receive SportsFlash alerts, your subscription package must include play-by-play sports channels for the sports leagues you want to include in the alerts.

You can enable, disable, or delete SportsFlash alerts that you have added (*[Managing Alerts](#page-8-0)*, page 5).

**NOTE:** A SportsFlash is different than a Game Alert. A SportsFlash alert lets you know when an exciting play occurs during a game, while a Game Alert lets you know when a game begins.

**NOTE:** The SportsFlash feature is compatible with the SXV300 tuner (sold separately). Other tuners are compatible but may limit the features. Review the user manual supplied with your SiriusXM tuner to learn about features available with your tuner module.

### **Adding Teams to Receive SportsFlash Alerts**

- **1** Select > **SPORTSFLASH** > **TEAM SELECT**.
- **2** Select a sports league.
- **3** Select a team to fill the check box and add a SportsFlash alert.
- **4** Repeat steps 2 and 3 for each team you want to add to the list of SportsFlash alerts.

### **Changing SportsFlash Team Priority**

If more than one team for which you have set up SportsFlash alerts are playing at the same time, you can adjust the team priority to hear SportsFlash alerts from your preferred team first.

#### **1** Select > **SPORTSFLASH** > **TEAM PRIORITIES**.

A list of your selected SportsFlash teams appears, in order of priority.

- **2** Select a team to move it up one priority level in the list.
- **3** Repeat the previous step with each team you want to reorder until the priority list is ordered the way you prefer.

## **Enabling the TuneStart™ Feature**

When you enable the TuneStart feature and tune to a preset channel, the stereo starts the current song from the beginning of the song instead of starting it from the point it is at in the live broadcast.

**NOTE:** The TuneStart feature is available when tuning to preset channels only.

If necessary, select  $\equiv$  > SXM SETTINGS > TUNESTART.

When the TuneStart feature starts a song from the beginning, a progress bar appears and you can control the track using the same controls as Replay Mode (*[Using Replay Mode](#page-8-0)*, page 5).

### **Parental Controls**

The parental control feature allows you to limit access to any SiriusXM channels, including those with mature content. When the parental control feature is enabled, you must enter a passcode to tune to the locked channels. You can also change the 4-digit passcode.

### **Unlocking the Parental Controls**

You can unlock the parental controls to access locked channels.

- 1 With the **SiriusXM** source selected, select **E** > **PARENTAL**.
- **2** Select the **UNLOCK** check box.
- **3** Enter the passcode.

**TIP:** The default passcode is 0000.

The parental controls remain unlocked until you turn off the vehicle or until you lock them again.

### **Locking Channels**

- 1 With the **SiriusXM** source selected, select **E** > **PARENTAL**.
- **2** Select the **UNLOCK** check box.
- **3** Enter the passcode.

**TIP:** The default passcode is 0000.

- **4** Select **LOCK/UNLOCK**. A list of available channels appears.
- **5** Select one or more channels to lock, and select  $\blacksquare$
- **6** Clear the **UNLOCK** check box to lock the parental controls.

You cannot access the locked channels while the parental controls are locked. You must unlock the parental controls to tune the locked channels.

#### **Clearing All Locked Channels**

- 1 With the **SiriusXM** source selected, select **E** > **PARENTAL** > **UNLOCK**.
- **2** Enter the passcode.
- **3** Select > **PARENTAL** > **CLEAR ALL LOCKED**.

#### **Changing the Parental Control Passcode**

- 1 With the **SiriusXM** source selected, select **E** > **PARENTAL** > **UNLOCK**.
- **2** Enter the passcode.
- **3** Select > **PARENTAL** > **CHANGE PIN**.
- **4** Follow the on-screen instructions.

## <span id="page-10-0"></span>**SiriusXM Troubleshooting**

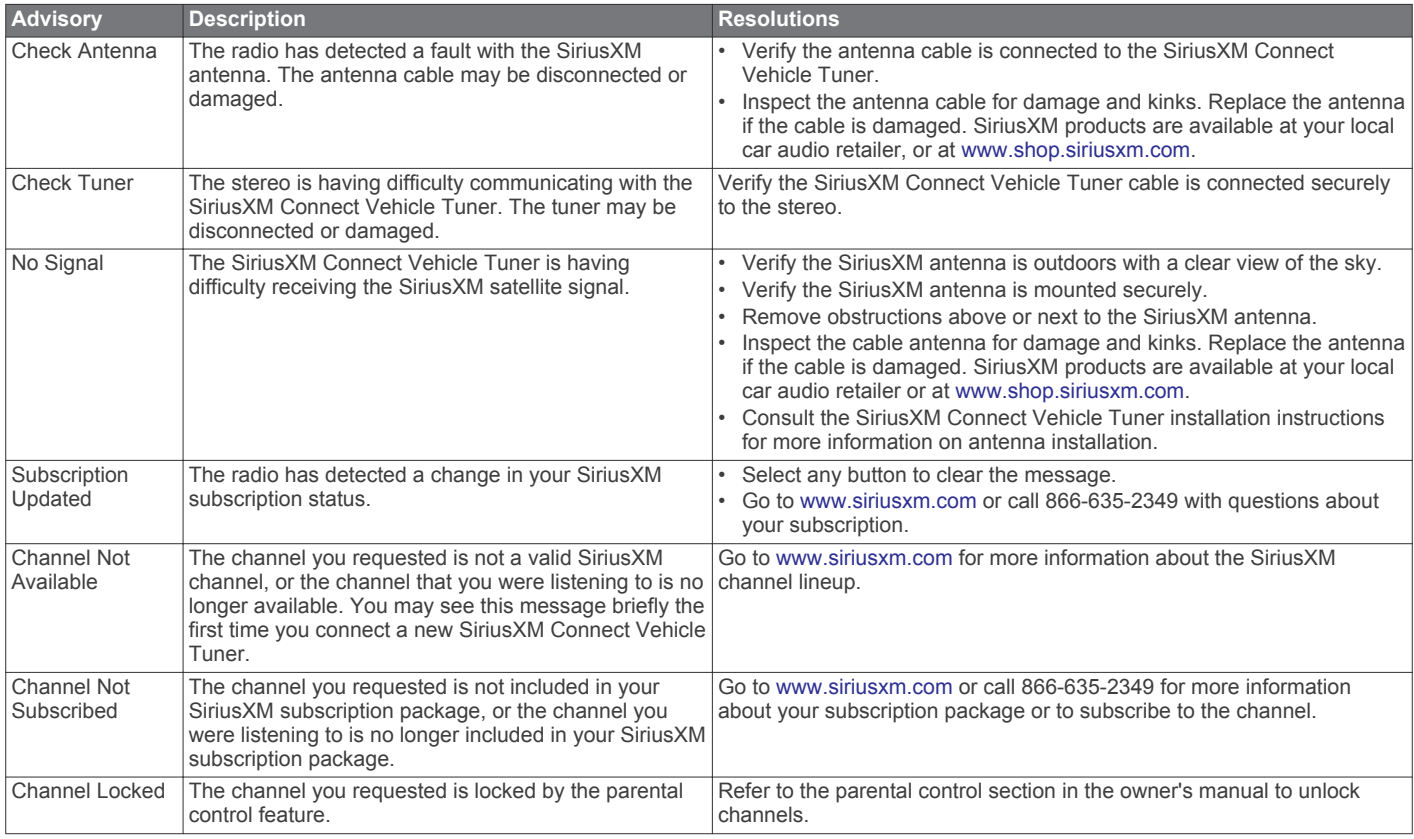

### **Clearing SiriusXM Data**

You can clear all entered SiriusXM user information, such as favorite teams and alerts.

Use the **FACTORY RESET** option in the settings menu to reset the stereo (*[Update Options](#page-13-0)*, page 10).

**NOTE:** The factory reset setting resets all data in the stereo, including AM and FM presets, zone settings, etc. in addition to clearing all SiriusXM user information.

# **DAB Playback**

When you connect a compatible Digital Audio Broadcasting (DAB) module and antenna, such as the MS-DAB100A to the Apollo RA670 stereo, you can tune in to and play DAB stations.

DAB broadcasts are not available in all regions. When the stereo is not set to a compatible region, the DAB source is not available.

### **Setting the Tuner Region**

You must select the region you are in to receive DAB stations properly.

#### **1** Select > **SETTINGS** > **TUNER REGION**.

**2** Select the region you are in.

### **Scanning for DAB Stations**

Before you can scan for DAB stations, you must connect a compatible DAB module and antenna (not included) to the stereo. Because DAB signals are broadcast in select countries only, you must also set the tuner region to a location where DAB signals are broadcast.

- **1** Select the **DAB** source.
- **2** Select ►II to scan for available DAB stations.

When scanning is complete, the first available station in the first ensemble found begins playing.

**NOTE:** After the first scan is complete, you can select ► ■ again to re-scan for DAB stations. When the re-scan is complete, the system starts playing the first station in the ensemble you were listening to when you started the re-scan.

### **Changing DAB Stations**

- **1** Select the **DAB** source.
- **2** If necessary, select ►II to scan for local DAB stations.
- **3** Select  $\leftrightarrow$  or  $\rightarrow$  to change the station.

When you reach the end of the current ensemble, the stereo automatically changes to the first available station in the next ensemble.

**TIP:** You can hold **E** or ►■ to change the ensemble.

#### **Selecting a DAB Station from a List**

- **1** Select the **DAB** source.
- **2** If necessary, select ►II to scan for local DAB stations.
- **3** Select > **BROWSE** > **STATIONS**.
- **4** Select a station from the list.

#### **Selecting a DAB Station from a Category**

- **1** Select the **DAB** source.
- **2** If necessary, select ►II to scan for local DAB stations.
- **3** Select > **BROWSE** > **CATEGORIES**.
- **4** Select a category from the list.
- **5** Select a station from the list.

## **Presets**

You can save your favorite AM stations and FM stations as presets for easy access.

<span id="page-11-0"></span>You can save your favorite SiriusXM channels if you are connected to an optional SiriusXM tuner and antenna.

You can save your favorite DAB stations if you are connected to an optional DAB antenna.

## **Saving a Station as a Preset**

- **1** With an applicable source selected, tune the stereo to a station or a channel.
- **2** Press and hold the dial to select the **PRESETS** tab.
- 3 Select **P**

**TIP:** You can quickly save the selected station or channel as a preset by holding  $\blacktriangleright$   $\mathbf{u}$ .

## **Selecting a Preset from a List**

- **1** With an applicable source selected, press and hold the dial to select the **PRESETS** tab.
- **2** Select a preset from the list.

## **Removing Presets**

- **1** With an applicable source selected, press and hold the dial to select the **PRESETS** tab.
- 2 Select  $\overline{\mathbf{w}}$
- **3** Select each preset you want to remove.
- 4 When you are finished removing presets, select  $\overline{w}$ .

# **FUSION PartyBus Networking**

The FUSION PartyBus networking feature allows you to connect multiple compatible stereos together on a network, using a combination of wired or wireless connections.

The Apollo RA670 stereo does not have built-in Wi-Fi® technology. To use the wireless functions of the FUSION PartyBus network, you must connect the stereo to the FUSION PartyBus network using a wired ethernet connection, and then connect a Wi‑Fi access point or router to the FUSION PartyBus network.

A FUSION PartyBus stereo, such as the Apollo RA670 stereo, can stream sources to other FUSION PartyBus stereos connected to the network. Connected FUSION PartyBus stereos can also control media playback on the FUSION PartyBus stereo.

A FUSION PartyBus zone stereo, such as an Apollo SRX400 zone stereo can stream from a FUSION PartyBus stereo, but cannot stream sources to other FUSION PartyBus stereos on the network.

FUSION PartyBus stereos cannot control the speaker volume of another stereo. You can adjust the volume of speakers or speaker zones connected directly to the stereo only.

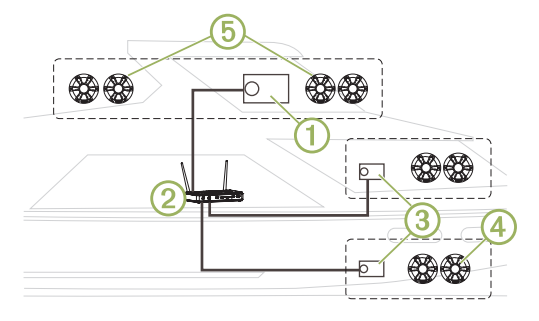

In the image above, one Apollo RA670 stereo  $\bigcirc$  connects to a wireless router  $\oslash$  and to two Apollo SRX400 zone stereos  $\oslash$ . A FUSION PartyBus zone stereo, such as the Apollo SRX400, controls the volume in a single speaker zone  $\overline{4}$ . A FUSION PartyBus stereo, such as an Apollo RA670 stereo, controls the volume on multiple speaker zones  $\overline{\mathbb{S}}$  to cover a larger area with that stereo.

## **Streaming from a FUSION PartyBus Stereo on the Network**

Before you can stream from a stereo on the FUSION PartyBus network, you must set up and configure your FUSION PartyBus stereos according to the installation instructions.

#### 1 Select  $\bigcirc$ .

**2** Press and hold the dial to open the **PARTYBUS** tab.

**TIP:** You can press and hold **→** to show available FUSION PartyBus devices.

The device shows a list of available FUSION PartyBus stereos on the network.

**3** Select the stereo you want to stream from.

The stereo begins streaming the same source as the connected FUSION PartyBus stereo, and a green border appears around the device screen. All media playback functions affect both devices.

### **Stopping Streaming from a FUSION PartyBus Device on the Network**

You can leave the FUSION PartyBus network to play local sources on the stereo.

- 1 Select  $\bigoplus$
- **2** Press and hold the dial to open the **PARTYBUS** tab.
- **3** Select **LEAVE PARTYBUS**. You can press and hold  $\bigcirc$  to quickly leave the FUSION PartyBus network.

## **Network UPnP Playback**

This stereo can play content from Universal Plug and Play (UPnP) devices connected to the network, such as computers and media servers. You must connect your UPnP device to the same network as the stereo using a wired or wireless connection, and you must configure the device to share media over the network. See the owner's manual from your UPnP device for more information.

After you have connected your UPnP device to the network and configured it to share media, the UPnP source appears on the source selection screen of each stereo on the network (*[Selecting a Source](#page-4-0)*, page 1).

## **Network Troubleshooting**

If you cannot see or connect to FUSION PartyBus devices on the network, check the following:

- Verify that only one device, either a stereo or a router, is configured as a DHCP server.
- Verify that all FUSION PartyBus devices, network switches, routers, and wireless access points are connected to the network and turned on.
- Verify that wireless FUSION PartyBus devices are connected to a wireless router or wireless access point on the network.
- If you configured static IP addresses, verify that every device has a unique IP address, that the first three sets of numbers in the IP addresses match, and that the subnet masks on every device are identical.
- If you have made configuration changes that might be causing networking issues, reset all network settings to factory defaults.

# **General Settings**

Select  $\equiv$  > **SETTINGS**.

<span id="page-12-0"></span>**NOTE:** When an check box is filled, the option is on. When the check box is clear, the option is off.

- **ZONE**: Enables you to configure the speaker zones (*Speaker Zone Settings*, page 9).
- **BRIGHTNESS**: Adjusts the screen and dial backlight brightness (*[Adjusting the Backlight and Dial Brightness](#page-4-0)*, page 1).
- **TUNER REGION**: Sets the region used by the FM, AM, DAB, and SiriusXM sources.
- **LANGUAGE**: Sets the language on the device.
- **DEVICE NAME**: Sets a name for this stereo.
- **TELEMUTE**: Sets the behavior of the mute function when the device is connected to a hands-free mobile phone. When a call is received, the device can either mute the audio or broadcast the call through the Aux input. See your hands-free kit instructions.
- **SEARCHING**: Enables FUSION Alpha Search Technology (FAST), which allows you to quickly search for tracks by letter or number. You can select a number to enable the FAST menu if your music device contains more than the selected number of items.
- **POWER OPTIONS**: Adjusts power settings, such as the powersave mode (*Power Options*, page 9).
- **PARTYBUS SETTINGS**: Sets the sources the device can stream over the FUSION PartyBus network. You may want to disable some sources, such as Optical, because streaming over the network introduces a small audio lag that is not desirable in some situations.
- **NETWORK**: Enables you to configure the device network settings (*Network Settings*, page 9).
- **UPDATE**: Updates the stereo or connected devices (*[Update](#page-13-0) Options*[, page 10\)](#page-13-0).

**ABOUT**: Shows the software version information for the stereo.

## **Speaker Zone Settings**

### **Setting a Zone Name**

You can set a name for a speaker zone to make it easier to identify.

- **1** Select > **SETTINGS** > **ZONE**.
- **2** Select a zone.
- **3** Select **ZONE NAME**.
- **4** Use the on-screen keyboard to enter a name, and select  $\checkmark$ .

### **Linking Zones**

You can link zones 1 and 2 to keep the volume levels synchronized. Adjusting the volume of either of the linked zones affects both zones.

Select > **SETTINGS** > **ZONE** > **ZONE 2** > **LINK TO ZONE 1**.

When zones 1 and 2 are linked,  $\theta$  appears on zones 1 and 2 on the volume screen.

**NOTE:** After zones 1 and 2 are linked, you cannot adjust the volume of each zone individually.

### **Enabling Volume Control of Zone 3 from a Connected Amplifier**

By default, the volume of zone 3 is controlled by the stereo, but you can control the it using the connected amplifier instead.

- **1** Select > **SETTINGS** > **ZONE**.
- **2** Select zone 3.
- **3** Select **VOLUME CONTROL** to clear the check box.

The audio signal from the zone is provided to the amplifier as a fixed-line-level output.

### **Disabling a Zone**

You can disable an unused zone and remove it from the audio level pages. When a zone is disabled, you cannot change any of the settings for that zone. You cannot disable zone 1.

- **1** Select > **SETTINGS** > **ZONE**.
- **2** Select a zone.
- **3** Select **ZONE ENABLED** to clear the check box.

### **Disabling the Internal Amplifiers**

If you do not connect speakers directly to zones 1 and 2, you can disable the internal amplifiers to reduce power consumption.

- **1** Select > **SETTINGS** > **ZONE**.
- **2** Select **INTERNAL AMP ON** to clear the check box.

## **Power Options**

#### Select > **SETTINGS** > **POWER OPTIONS**.

**NOTE:** When an check box is filled, the option is on. When the check box is clear, the option is off.

- **POWER SAVE**: Disables the LCD backlight after one minute of inactivity to save battery power.
- **STANDBY MODE**: Enables a low-power standby instead of turning off the stereo completely. When enabled, the stereo turns on much faster, but the stereo uses more battery when in standby mode than when turned off (*[Enabling Standby](#page-5-0) Mode*[, page 2\)](#page-5-0).
- **NRX POWER**: Turns on or off the power the stereo provides to optional NRX series wired remote controls not on a NMEA 2000® network (*[Configuring an Optional Wired Remote](#page-14-0)*, [page 11](#page-14-0)).
- **SYSTEM OFF:** Sends a signal to turn off on all devices connected to the network.

### **Network Settings**

### Select > **SETTINGS** > **NETWORK**.

**DHCP**: Sets the device as a DHCP client.

**STATIC IP**: Allows you to set a static IP address for the device (*Setting a Static IP Address*, page 9).

**DETAILS**: Shows information about the network configuration.

**ADVANCED**: Allows you to configure the DHCP server and reset all network settings for this stereo to the factory default values.

**SAVE**: Allows you to save changes to the network settings.

### **Setting the Stereo as the DHCP Server**

If you connected two FUSION PartyBus stereos together directly, or connected more than two together using a network switch or wireless access point and did not install a router, you must configure only one FUSION PartyBus stereo to be the DHCP server.

- **1** Select > **SETTINGS** > **NETWORK** > **STATIC IP** > **SAVE**. You can configure the static IP (*Setting a Static IP Address*, page 9).
- **2** Select > **SETTINGS** > **NETWORK** > **ADVANCED** > **DHCP** > **DHCP** > **SAVE**.

You can configure the IP address range of the DHCP server (*[DHCP Settings](#page-13-0)*, page 10).

### **Setting a Static IP Address**

If the stereo is configured as a static IP, it is automatically assigned the IP address of 192.168.0.1. You can change this IP address.

If the stereo is a DHCP client on the network and you do not want the DHCP server to automatically assign an IP address to the stereo, you can set a static IP address.

<span id="page-13-0"></span>**NOTE:** Every device on the network must have a unique IP address. If you select a static IP address that is the same as the IP address on the network, the devices will not work properly.

#### **1** Select > **SETTINGS** > **NETWORK** > **STATIC IP**.

- **2** Select an option:
	- To set the IP address, select **IP**, and enter the IP address.
	- To set the subnet mask, select **MASK**, and enter the subnet mask.

**NOTE:** The subnet mask must match all other devices on the network to work properly. A typical subnet mask is 255.255.255.0.

• To set the default gateway IP address, select **GATEWAY**, and enter the gateway IP address.

**NOTE:** The default gateway is typically set as the IP address of the DHCP server on the network.

**3** Select **SAVE**.

#### **DHCP Settings**

### Select > **SETTINGS** > **NETWORK** > **ADVANCED** > **DHCP**.

**DHCP**: Sets the device as the DHCP server on the network.

- **START IP**: Sets the first IP address in the IP-address range of the DHCP server.
- **END IP**: Sets the final IP address in the IP-address range of the DHCP server.

#### **Resetting Network Settings**

You can reset all network settings for this stereo to the factory default values.

Select > **SETTINGS** > **NETWORK** > **RESET** > **YES**.

### **Update Options**

Select > **SETTINGS** > **UPDATE**.

#### *NOTICE*

Do not turn off the stereo or disconnect the power during a software update. Turning off the power during a software update may cause the stereo to become unresponsive.

#### **NOTE:**

- You should update the stereo software using a USB flash drive formatted to FAT32. If the stereo is connected to a wireless network, you can update the software using the FUSION-Link app on a smartphone.
- Do not remove power from the stereo during the update.
- The stereo may restart a few times during the software update. This is normal.
- You can program only newer versions of software on the stereo.
- **STEREO**: Updates the stereo using a valid software update file on a connected USB flash drive.
- **NRX REMOTE**: Updates an optional NRX remote connected to the NMEA 2000 port or NMEA 2000 network using a valid software update file on a connected USB flash drive.
- **DAB MODULE**: Updates an optional DAB module connected to the SIRIUS XM port using a valid software update file on a connected USB flash drive.
- **FACTORY RESET**: Restores all settings to the factory default values.

# **Additional Stereo Control Options**

### **Connecting to a Garmin® Watch**

For a list of a compatible Garmin watches, go to [www.fusionentertainment.com.](http://www.fusionentertainment.com)

For more information about the watch, see the watch manual at [www.garmin.com/manuals](http://www.garmin.com/manuals).

- **1** Following the instructions in the watch manual, install the FUSION-Link Lite™ app from the Connect IQ™ store onto the watch.
- **2** On the stereo, select the **BT** source.

#### **3** Select > **DISCOVERABLE**.

The stereo remains discoverable for two minutes.

- **4** Bring the watch within 3 m (10 ft.) of the stereo. **NOTE:** Stay 10 m (33 ft.) away from other ANT® devices while pairing.
- **5** Open the FUSION-Link Lite app on the watch.

The first time you open the app on the watch, the watch automatically pairs with and connects to the stereo. If you need to pair to another stereo, in the FUSION-Link Lite app, select **Settings** > **Pair new**.

**6** Control the audio playback using the FUSION-Link Lite app on the watch.

After the devices are paired, they connect automatically when they are turned on, within range, and the app is open on the watch.

### **Connecting to an ARX70 Remote Control**

- **1** On the stereo, select the **BT** source.
- **2** Select > **DISCOVERABLE**.
- **3** Bring the ARX70 remote control within 10 m (33 ft.) of the stereo.

**NOTE:** Stay 10 m (33 ft.) away from other ANT devices while pairing.

**4** On the ARX70 remote control, press and hold  $\bigoplus$  until the status LED starts alternating green and red.

The remote control searches for the stereo. When the remote control pairs successfully, the status LED turns on green briefly and then turns off.

If the remote control cannot find the stereo, the status LED turns on red briefly and then turns off.

### **FUSION-Link Wireless Remote Control App**

You can use the FUSION-Link remote control app on your compatible Apple or Android device to adjust the stereo volume, change the source, control playback, select and manage radio presets, and adjust some stereo settings.You can use the app to set up and configure DSP profiles on the stereo.

The app communicates with the stereo using a wireless connection to the mobile device. You must connect your compatible device to the stereo using Bluetooth or Wi‑Fi technology to use the app.

If the stereo is connected to a network with a Wi‑Fi access point, the app can communicate with the stereo using the network for greater range than a Bluetooth connection.

For information about the FUSION-Link remote control app for compatible Apple or Android devices, go to the Apple App Store<sup>5M</sup> or the Google Play<sup>™</sup> store.

### **FUSION-Link™ Network Technology**

FUSION-Link network technology allows you to fully control compatible FUSION entertainment systems on compatible multifunction displays installed at the helm, flybridge, or navigation station of the vessel. This provides integrated entertainment control and a less cluttered console.

The partnered multi-function display becomes the portal on which you can control all audio on the vessel, no matter where on the vessel the connected stereo is installed. The FUSION-Link equipped stereo can be installed out of sight if space is an <span id="page-14-0"></span>issue and users need to access the stereo only to replace removable media.

FUSION-Link technology on this device can communicate using existing industry-standard network connections including Ethernet and Wi‑Fi wireless technology.

FUSION-Link technology offered on this device can communicate using existing industry-standard NMEA 2000 networks.

For a list of FUSION-Link capable products from companies partnered with FUSION, go to [www.fusionentertainment.com.](http://www.fusionentertainment.com)

## **NMEA 2000 Remote Control and Display**

The stereo can be controlled by compatible FUSION wired remote controls installed in the audio zones throughout the vessel. Operating the entertainment system from the remote control is similar to operating it from the main stereo.

FUSION wired remote controls operate over an existing NMEA 2000 network, so wiring the remote controls directly to the stereo is not necessary. All remote controls connected to the same NMEA 2000 network as the stereo can control the stereo.

If your vessel does not have a NMEA 2000 network, you can directly connect a single FUSION remote control or create a FUSION remote control network to connect multiple FUSION wired remote controls directly to the NMEA 2000 connector on the stereo. See the installation instructions provided with your stereo and remote for more information.

The FUSION wired remote control can also serve as an NMEA® display showing NMEA navigation data or vessel performance data from other NMEA devices on an existing NMEA 2000 network. See the instructions provided with your remote control for information on supported NMEA 2000 PGN information.

### **Configuring an Optional Wired Remote**

#### *NOTICE*

The stereo is configured by default to work with a NMEA 2000 network, and the NRX POWER option should be enabled only when an optional remote is connected directly to the stereo. Enabling this option when the stereo is connected to a NMEA 2000 network may damage other devices on the NMEA 2000 network.

If you connect an optional wired NRX remote directly to the stereo, and not through a NMEA 2000 network , additional configuration is needed.

- **1** Select > **SETTINGS** > **POWER OPTIONS**.
- **2** Select an option:
	- If you connected both your stereo and your optional wired remote to a NMEA 2000 network, make sure the **NRX POWER** option is not selected. This enables the optional remote to receive power from the NMEA 2000 network.
	- If you connected the optional wired remote directly to the stereo through the NMEA 2000 connector, select the **NRX POWER** option. This enables the stereo to supply power to the optional remote.

## **NMEA 2000 Information**

NMEA 2000 is the most popular marine standard for data communication within vessels. It has become the standard for sending navigation and engine management data within vessels. FUSION introduces an industry-first product by incorporating NMEA 2000 functionality in its audio remote control devices. This enables the user to monitor a series of NMEA sentences available over the NMEA 2000 network on a connected remote control.

Go to [www.fusionentertainment.com](http://www.fusionentertainment.com) for a full list of supported NMEA sentences.

# **Appendix**

### **Registering Your Apollo RA670**

Help us better support you by completing our online registration today.

- Go to [www.fusionentertainment.com.](http://www.fusionentertainment.com)
- Keep the original sales receipt, or a photocopy, in a safe place.

### **Software Updates**

For best results, you should update the software in all FUSION devices at the time of installation to ensure compatibility.

You can update the software using a USB flash drive. For software updates and instructions on updating the device using the USB flash drive, go to the device product page at [www.fusionentertainment.com/marine](http://www.fusionentertainment.com/marine).

If the stereo is connected to a FUSION PartyBus network with a Wi-Fi router, you can also update the software using the FUSION-Link remote control app on your compatible Apple or Android device. To download the app and update the device software, go to the Apple App Store or the Google Play store.

## **Troubleshooting**

### **The stereo does not respond to key presses**

- $H$ old  $($ <sup>t</sup>) until the stereo turns off, and turn it on again to reset the stereo.
- Disconnect power to the stereo for two minutes to reset the stereo.

### **My Bluetooth audio is interrupted by short breaks**

- Ensure the media player is not covered or obstructed. Bluetooth technology performs best with line-of-sight operation.
- Bring the media player within 10 m (33 ft.) of the stereo.
- Turn off the **DISCOVERABLE** setting after pairing a Bluetooth device to the stereo.

### **The stereo does not display all song information from my Bluetooth source**

The availability of song information such as song title, artist name, track duration, and album cover artwork depends on the capability of the media player and music application.

## **Network Troubleshooting**

If you cannot see or connect to FUSION PartyBus devices on the network, check the following:

- Verify that only one device, either a stereo or a router, is configured as a DHCP server.
- Verify that all FUSION PartyBus devices, network switches, routers, and wireless access points are connected to the network and turned on.
- Verify that wireless FUSION PartyBus devices are connected to a wireless router or wireless access point on the network.
- If you configured static IP addresses, verify that every device has a unique IP address, that the first three sets of numbers in the IP addresses match, and that the subnet masks on every device are identical.
- If you have made configuration changes that might be causing networking issues, reset all network settings to factory defaults.

### **Network Status Icons**

A network-status icon is shown on some screens of the stereo. You can refer to this table to understand the appearance of the icon and help diagnose issues with the FUSION PartyBus network (*[Network Troubleshooting](#page-11-0)*, page 8).

<span id="page-15-0"></span>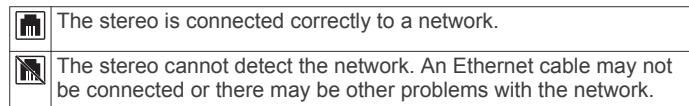

# **Specifications**

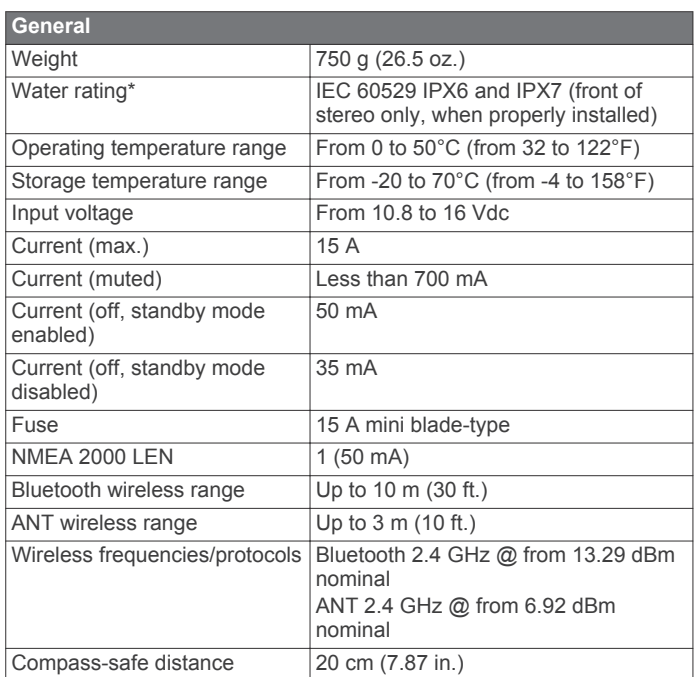

\* Withstands incidental exposure to water of up to 1 m for up to 30 min. and is protected against powerful jets of water. For more information go to [garmin.com/waterrating.](http://www.garmin.com/waterrating)

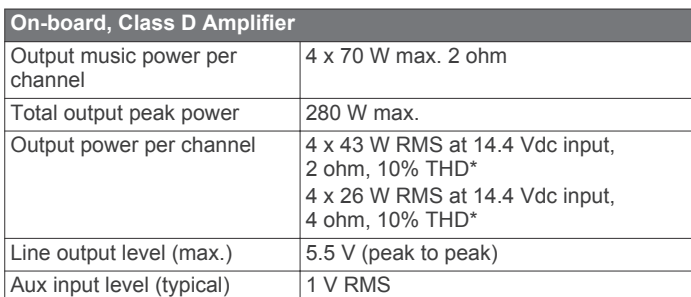

\*The stereo may limit the output power to prevent the amplifier from overheating, and to maintain the audio dynamics.

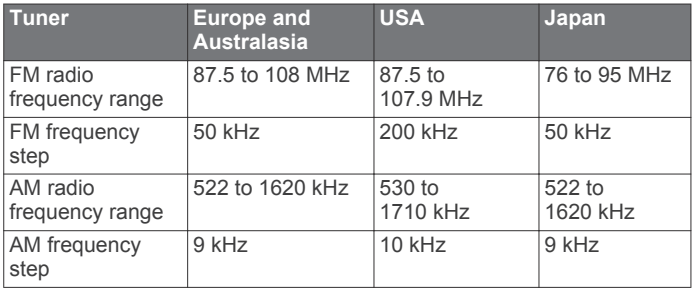

# **Stereo Dimension Drawings**

### **Side Dimensions**

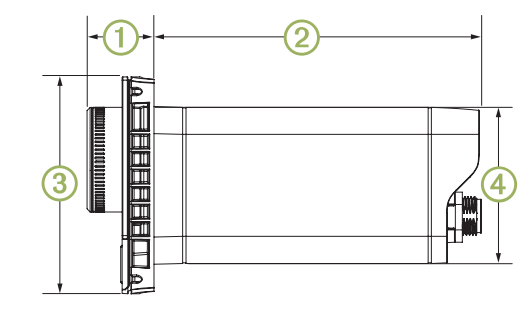

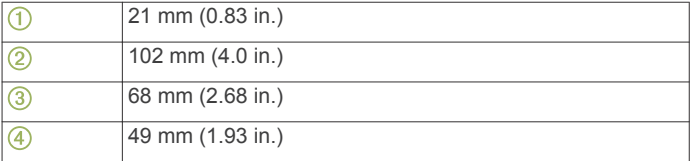

### **Top Dimensions**

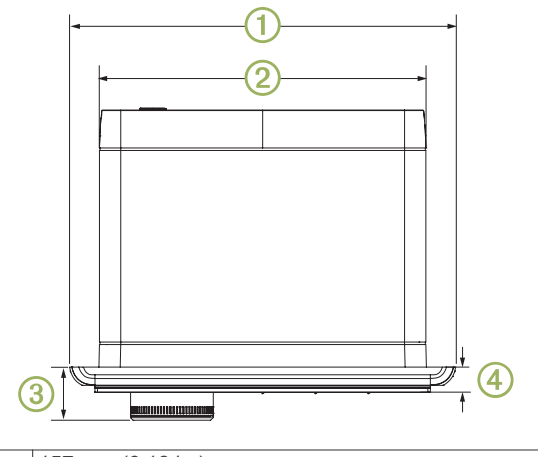

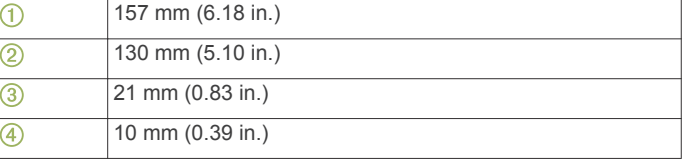

# **Index**

#### <span id="page-16-0"></span>**A** alerts **[5](#page-8-0)**

AM [4](#page-7-0),[7](#page-10-0) amplifier **[9](#page-12-0)** Android **[4](#page-7-0)** Android device **[4](#page-7-0)** Android devices **[4](#page-7-0), [10](#page-13-0)** ANT devices **[10](#page-13-0)** Apple devices **[10](#page-13-0)** auxiliary input **[2](#page-5-0), [3](#page-6-0)**

#### **B**

backlight **[1](#page-4-0)** bass **[2](#page-5-0)** Bluetooth devices **[3,](#page-6-0) [4,](#page-7-0) [10](#page-13-0)** brightness **[1](#page-4-0)**

#### **D**

DAB [4,](#page-7-0)[7](#page-10-0) device, registration **[11](#page-14-0)** digital audio **[3](#page-6-0)** DSP **[2](#page-5-0)**

#### **F**

factory settings **[10](#page-13-0)** FM **[4](#page-7-0), [7](#page-10-0)** FUSION PartyBus network **[8,](#page-11-0) [9](#page-12-0), [11](#page-14-0)** FUSION-Link **[10](#page-13-0)**

### **G**

gain **[2](#page-5-0)**

### **I**

icons **[11](#page-14-0)**

#### **L** language **[8](#page-11-0)**

**M**

#### media player **[4](#page-7-0)** mute **[2](#page-5-0)**

**N**

#### network **[3](#page-6-0), [8](#page-11-0) –[11](#page-14-0)** network configuration **[10](#page-13-0)** NMEA 2000 **[11](#page-14-0)**

### **O**

optical audio **[3](#page-6-0)**

### **P**

presets **[7,](#page-10-0) [8](#page-11-0)** product registration **[11](#page-14-0)**

### **R**

radio AM **[4](#page-7-0)** FM **[4](#page-7-0)** SiriusXM **[4](#page-7-0) – [7](#page-10-0)** registering the device **[11](#page-14-0)**

remote control **[11](#page-14-0)**

### resetting **[7](#page-10-0), [8](#page-11-0) S**

settings **[2](#page-5-0), [8](#page-11-0) [–10](#page-13-0)** Sirius<sub>XM</sub> [4](#page-7-0), [7](#page-10-0) parental controls **[6](#page-9-0)** Satellite Radio [4](#page-7-0), [5,](#page-8-0) [7](#page-10-0) source **[1](#page-4-0), [8](#page-11-0)** speaker zones [2](#page-5-0), [9](#page-12-0) standby **[2](#page-5-0)** subwoofer **[2](#page-5-0)**

## **T**

tone **[2](#page-5-0)** treble **[2](#page-5-0)** troubleshooting **[8](#page-11-0), [11](#page-14-0)**

## **U**

USB **[4](#page-7-0)** flash drive **[4](#page-7-0)** USB devices **[3](#page-6-0), [4](#page-7-0)**

#### **V** volume **[2](#page-5-0), [9](#page-12-0)** adjusting **[2](#page-5-0)**

**W**

watch **[10](#page-13-0)** Wi ‑Fi technology **[9](#page-12-0)**

## FUSION SUPPORT

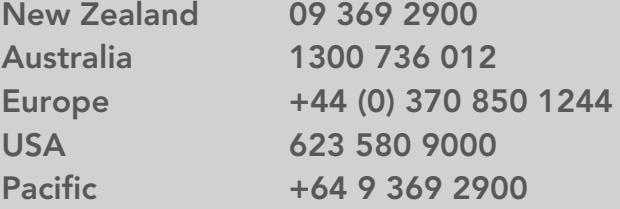

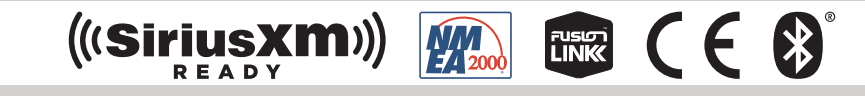

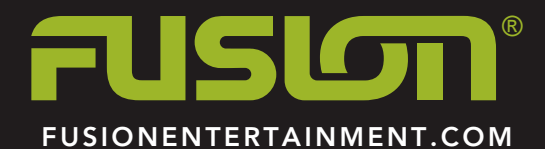